# **PENERAPAN PLC HMI (***HUMAN MACHINE INTERFACE***) UNTUK MONITORING OBJEK PADA SISTEM PENGISIAN MINUMAN KE DALAM BOTOL**

# **Imnadir, Ivan Darmanto Zai**

Program Studi Teknik Elektronika, Jurusan Teknik Elektro, Politeknik Negeri Medan *[imnadir2009@gmail.com](mailto:imnadir2009@gmail.com)*

#### **Abstrak**

*Bahan pengajaran kepada mahasiswa harus dikembangkan sesuai dengan teknologi yang diterapkan di industri. Sistem kendali proses otomasi di industri memerlukan teknologi akusisi data dan sistem monitoring sehingga proses industri dapat di monitor dari ruang kendali. Satu diantaranya adalah proses pengisian minuman kedalam botol pada industri pengolahan minuman. Oleh karena itu pada penelitian ini dilakukan pengembangan teknologi PLC (Programmable Logic Controller) dan HMI (Human Machine Interface) untuk monitoring objek pada pengisian minuman boto l. Pengembangan teknologi HMI ini dapat melengkapi teknologi sistem pengisian minuman kedalam botol berbasis PLC sehingga lebih fleksibel dan efisien, dengan memberikan visualisasi bahkan pengendalian pada proses di indutri. Pada penelitian ini telah dilakukan Pemrograman PLC HMI (Human Machine Interface) menggunakan software cx designer untuk merancang HMI pengisian minuman kedalam botol seperti kondisi yang ada pada Proses di Industri. Hasil HMI menampilkan proses pengisian minuman ke dalam botol dengan waktu yang bervariasi yaitu 2 detik, 3,5 detik serta 5,5 detik*

**Kata-Kata Kunci** : *PLC, HMI, Pengisan Botol, Proses*

### **I. Pendahuluan**

Peningkatan pembelajaran matakuliah PLC perlu dikembagkan sesuai dengan tuntutan Tuntuan industri kepada mahasiswa untuk dapat bekerja adalah dibekali pengetahuan terapan teknologi otomasi yang sesuai dengan kendali proses yang ada di Dunia industri yaitu memerlukan sistem bekerja secara efektif, efisien dan handal.

Salah satu teknologi yang berkembang dan banyak diaplikasikan di industri adalah PLC (*Programable Logic Controller*). PLC merupakan peralatan kendali industri yang dapat mengatur proses secara sekuensial dan dapat di program sesuai kebutuhan.

Pemrograman pada PLC menggunakan bahasa pemrograman khusus (*ladder diagram*). Ladder diagram merupakan turunan teknologi relay konvensional sehingga memudahkan operator di dalam pengaplikasian PLC sebagai kontrol industri. Sistem tersebut akan lebih optimal jika menggunakan HMI (human machine interface), sehingga proses yang dilakukan di industri dapat di monitor dan di kontrol secara terpusat dari ruang kontrol.

Permasalahan utama pada perancangan sistem HMI adalah bagaimana antarmuka sistem HMI dengan kontroller, sehingga HMI dapat memonitor bahkan mengontrol setiap proses di industri, khususnya pada proses pengisian minuman kedalam botol .

Seorang operator memperoleh visual yang jelas dan lagngsung mengenai sistem yang dirancangnya. (Angga Septian MN 2018). Human Machine Interface atau HMI merupakan sebuah sarana penghubung dan media komunikasi antara mesin dengan manusia. Sebagai media penghubung, HMI memiliki kemampuan untuk mengumpulkan ,mengolah data yang didapat dari mesin yang dikontrol menjadi sebuah informasi yang mudah manusia.HMI juga dapat menggambarkan proses yang sedang berlangsung pada mesin yang dikontrol. Untuk itu HMI haruslah dibuat semirip mungkin dengan mesin yang dikontrol agar memudahkan manusia dalam menjalankan dan mengontrol mesin.(Johanssen 2003).

#### **II. Metode Penelitian**

Pada penelitian ini dilakukan pemodelan teknologi PLC HMI dengan cx-designer untuk visualisasi dan kontrol proses di industri yang di terapkan pada sistem pengisian minuman kedalam botol

Botol digerakkan pada Converyor menggunakan motor dc yang terhubung dengan plc melalui relai, motor konveryor akan berhenti jika terdeteksi adanya botol tepat pada pengisian menggunakan sensor proximity capasitif. sedangkan untuk melakukan pengisian air kedalam botol digunakan pompa air yang terhubung dengan PLC melalui relay, diagram schematik diperlihatkan pada Gambar 1.

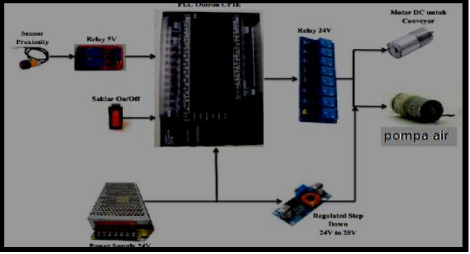

**Gambar 1. Diagram schematik sistem**

**2.1 Rangkaian PLC untuk menggerakkan conveyor dengan sensor proximity**

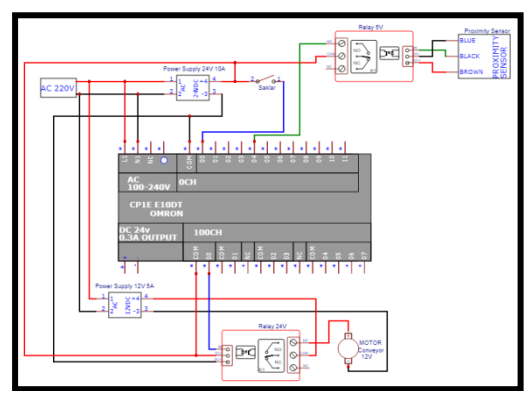

**Gambar 2. Perancangan Hardware Gerak Conveyor Dengan Sensor Proximity**

Pada perancangan hardware di atas, input PLC dihubungkan ke arus AC 220V dan COM input dan output pada PLC dihubungkan ke power supply. Input saklar dihubungkan ke I:0.00 untuk menyalakan conveyor Q:100.00 dan sensor proximity dihubungkan ke relay 5V dan output relay 5V terhubung ke power supply 24V dan Input PLC. Ketika sensor proximity mendeteksi botol, maka relay output NO akan aktif sehingga input PLC I:0.04 yang terhubung ke relay dalam keadaan HIGH. Output PLC dihubungkan ke input relay 24V dan output relay 24V terhubung ke supply 12V untuk mengggerakkan motor DC. Motor DC 12V digunakan sebagai penggerak conveyor.

### **2.2 Rangkaian PLC untuk menggerakkan pompa air**

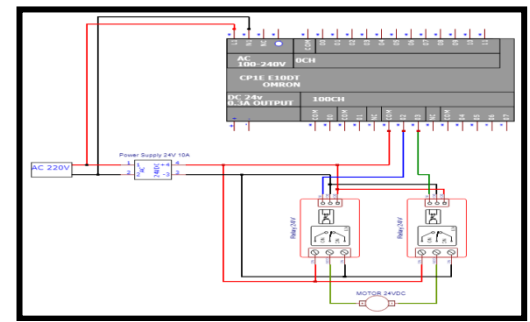

**Gambar 3. Rangkaian PLC menggerakan pompa air.**

Pada perancangan hardware diatas, input PLC dihubungkan ke arus AC 220V dan COM input dan output pada PLC dihubungkan ke power supply. Input saklar dihubungkan ke I:0.00 untuk menyalakan conveyor Q:100.00 dan sensor proximity dihubungkan ke relay 5V dan output relay 5V terhubung ke power supply 24V dan Input PLC. Ketika sensor proximity mendeteksi botol, maka relay output NO akan aktif sehingga input PLC I:0.04 yang terhubung ke relay dalam keadaan HIGH. Output PLC dihubungkan ke input relay 24V dan output relay 24V terhubung ke supply 12V untuk mengggerakkan pompa DC.

# **2.3 Rancangan HMI**

di program untuk dapat melakukan pengisian minuman ke dalam botol yang digerakan konveryor dan berhenti tepat pada proses pengisian menggunakan sensor proximity. Sejalan dengan pemrograman PLC tersebut dirancang HMI yang merespons gerakan konveryor, proses pengisian botol dan ditampilkan pada monitor HMI, sehingga semua proses dapat di monitor/ visualisasi dan di kontrol dengan HMI. Dengan rancangan seperti Gambar 4.

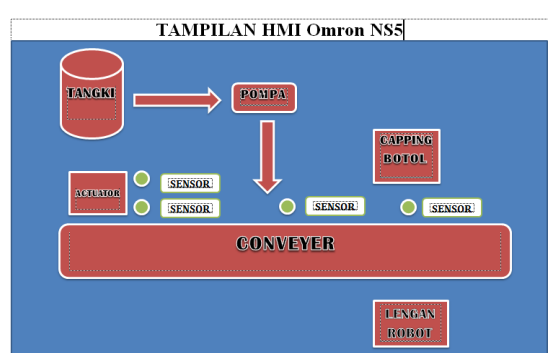

**Gambar 4. Rancangan HMI**

# **2.4 Membuat Kabel RS232 Male To Male Sebagai Komunikasi PLC Dengan HMI**

Kabel RS232 digunakan untuk komunikasi PLC Omron CP1E dengan HMI Omron NS5.Kabel serial RS232 ini memiliki 9 kode pin yang memiliki fungsi tersendiri sehingga setiap PLC dan HMI yang di gunakan, Memiliki sambungan kode pin yang berbeda. Kode pin serial RS232 yang di gunakan untuk komunikasi PLC Omron CP1E dengan Pemasangan kabel RS232 dan USB Port sebagai komunikasi PC, PLC dan HMI

a. Pemasangan kabel USB Port PC ke HMI

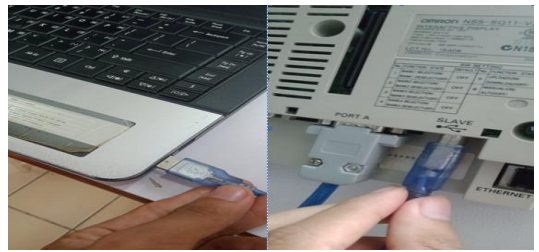

**Gambar 5. Pemasangan Kabel USB PC ke HMI**

b. Pemasangan Kabel RS232 PLC ke HMI

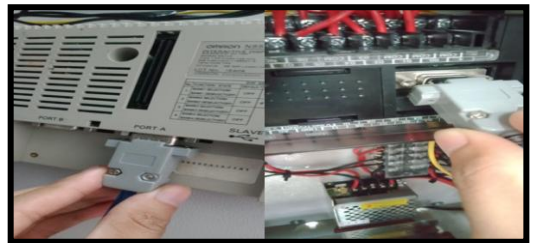

**Gambar 6. Pemasangan Kabel RS232 HMI ke PLC**

c. Pemasangan kabel Power Suply 24VDC ke HMI Omron NS5

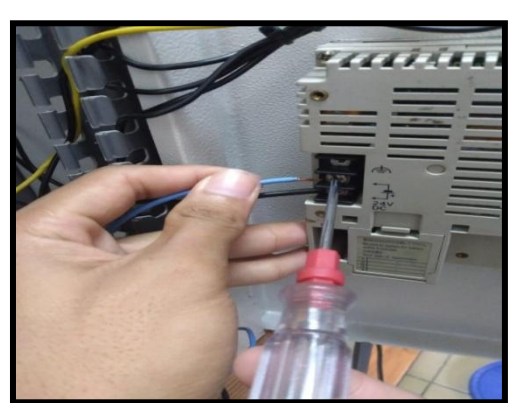

**Gambar 7. Pemasangan Sumber Tegangan HMI**

# **2.5 Perancangan CX-Designer untuk HMI Omron NS5**

- a. Membuka aplikasi CX-Designer yang sudah di instal di laptop/PC.
- b. Setelah masuk ke aplikasi tersebut, di lanjutkan dengan mengklik file dan pilih new project seperti Gambar 8.

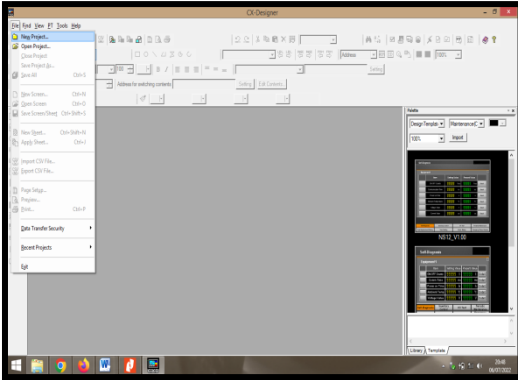

**Gambar 8. Tampilan Menu New CX-Designer**

c. Kemudian akan muncul tampilan seperti gambar di bawah iniAturlah model HMI sesuai tipe yang digunakan, berikan nama file tersebut dan klik OK setelah disetting

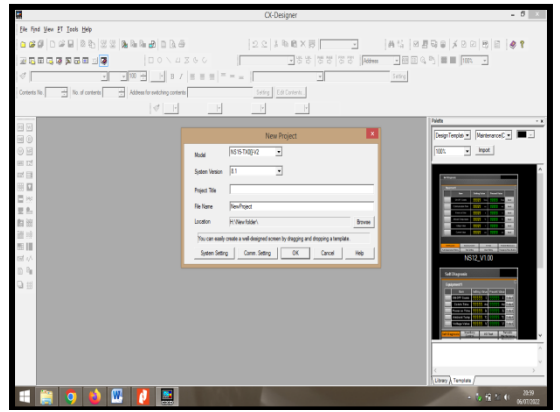

**Gambar 9. Pengaturan Sistem Version CX-Designer**

d. Kemudian akan muncul tampilan CX-Designer

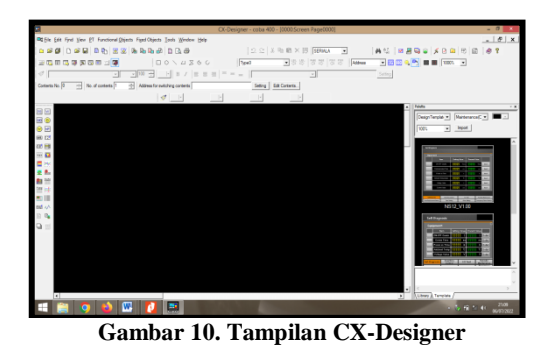

e. Setting komunikasi ke PLC dengan mengklik menu PT dan pilih comunication setting

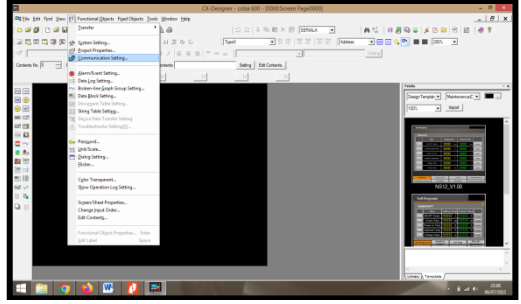

**Gambar 11. Tampilan Settingan Komunikasi**

f. Kemudian setting serial port pilih Host Link sesuai Gambar 12 di bawah dan klik OK setelah selesai.

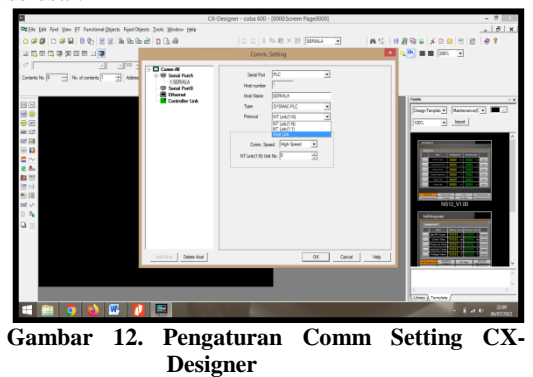

g. Langkah selanjutnya mendesain HMI sesuai dengan tampilan yang telah di buat di atas. Lalu pilih menu Bit Lamp lalu seret ke screen page.

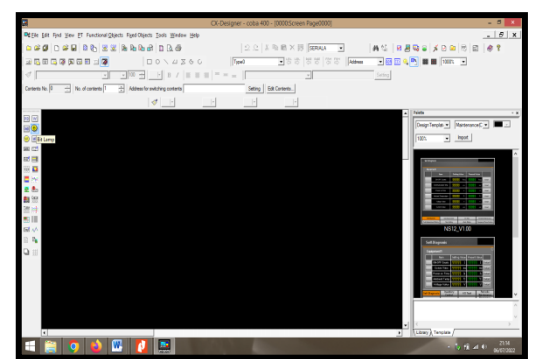

**Gambar 13. Tampilan Menu Bit Lamp**

h. Maka akan muncul gambar lampu di screen page CX-Designer

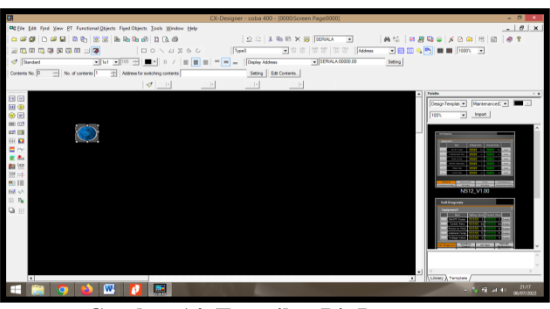

**Gambar 14. Tampilan Bit Lamp**

i. Lalu klik gambar lampu tersebut untuk memunculkan settingan untuk bit lamp tersebut.

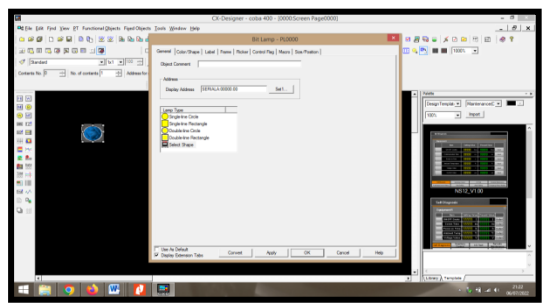

**Gambar 15. Tampilan Settingan Bit Lamp**

j. Kemudian klik Set1 untuk mengatur alamat lampu tersebut sesuai di program CX-Programer dan klik OK.

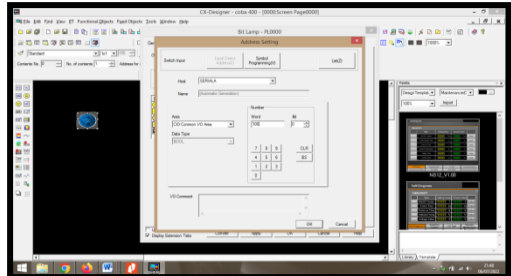

**Gambar 16. Tampilan Settingan Addres Bit Lamp**

k. Kemudian di lanjutkan dengan di buat desain apa bit lamp tersebut dengan memilih Color/Shape, dan klik select shape 1 untuk posisi on bit lam lampu tersebut,

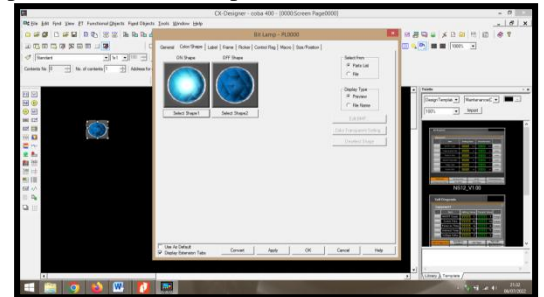

**Gambar 17. Tampilan Color/shape Bit Lamp**

l. Maka akan muncul select shape untuk memilih berbagai macam bentuk alat yang akan digunakan, pilihlah other dan klik Conveyer

warna hijau untuk melambanglan bahwa conveyer posisi ondan klik OK.

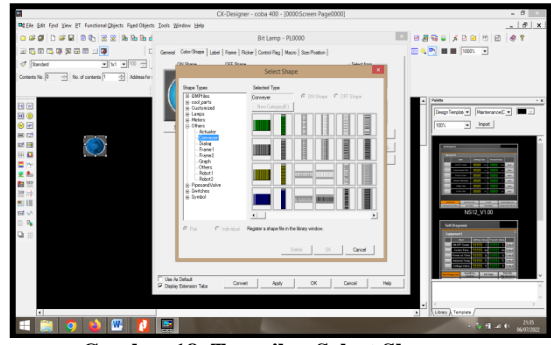

**Gambar 18. Tampilan Select Shape**

m. Maka akan tampil seperti gambar berikut,

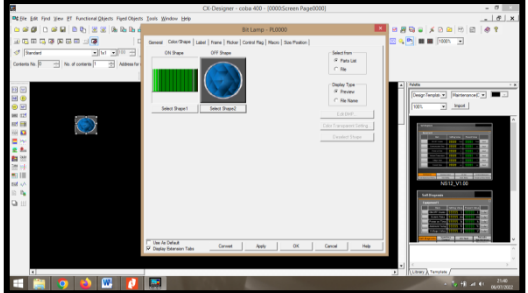

**Gambar 19. Tampilan Conveyer**

dan pada select shape 2 untuk posisi off bit lamp tersebut juga di buat untuk posisi conveyer off seperti langkah tadi dan pilih conveyer dengan warna yang berbeda untuk posisi off, lalu klik OK.

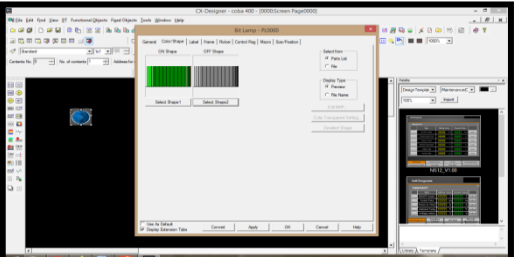

**Gambar 20. Tampilan Conveyer ON Dan OFF Bit Lamp**

n. kemudian aturlah seberapa besar desain conveyer tersebut di layar screen page tersebut.

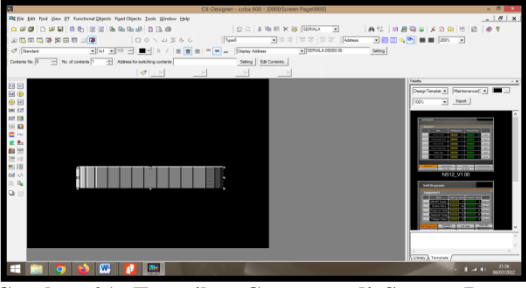

**Gambar 21. Tampilan Conveyer di Screen Page CX-Designer**

- o. untuk langkah tampilan alat selanjutnya sama seperti langkah di atas tinggal di kasih alamat setiap alat tersebut sesuai dengan program CX-Programer. Dan di tempatkan posisi alat tersebut sesuai dengan desain HMI yang telah di tentukan sebelumnya.
- p. Berikut tampilan desain semua alat yang di gunakan di tampilan screen page setelah di desain.

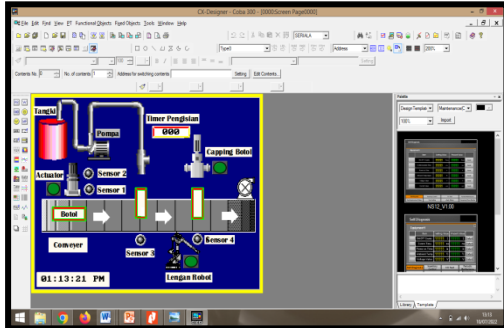

**Gambar 22. Tampilan Desain HMI**

q. Setelah semua alat selesai di desain di CX-Programer, di lanjutkan dengan mentrasfer desain tersebut ke HMI sesuai gambar berkut

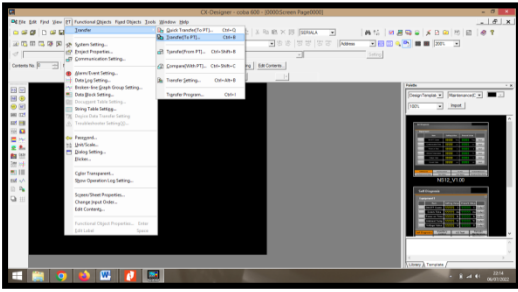

**Gambar 23. Transfer HMI**

r. Setelah itu akan muncul seperti gambar berikut. Klik setting

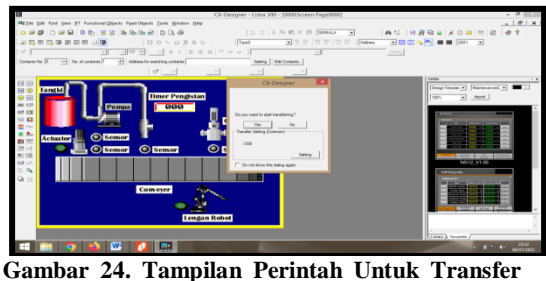

**Ke HMI**

s. Aturlah comm-method nya dengan langkah di bawah. Lalu klik OK.

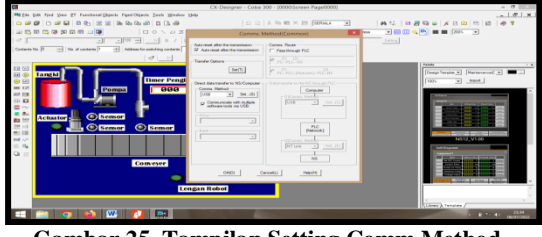

 **Gambar 25. Tampilan Setting Comm Method**

Buletin Utama Teknik Vol. 18, No. 1, September 2022 51

t. Kemudian tunggu proses mentransfer data sampai selesai dan klik OK.

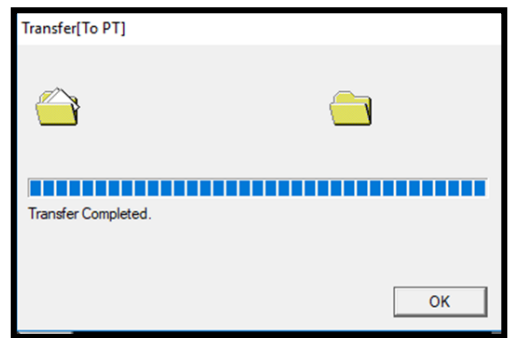

**Gambar 26. Tampilan Proses Transfer Ke HMI**

u. Lalu tunggulah desain HMI yang dibuat di tampilkan monitor

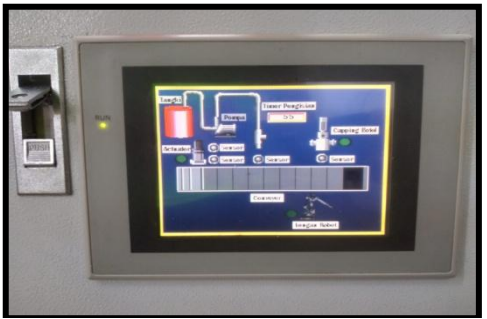

**Gambar 27. Tampilan HMI**

#### **III. Hasil Dan Pembahasan**

HMI Monitoring pengisian minuman kedalam botol sampai batas maksimum membutuhkan waktu 5,5 detik, secara bertahap dapat dijelaskan pada uraian berikut.

### **3.1 HMI sebelum pengisian**

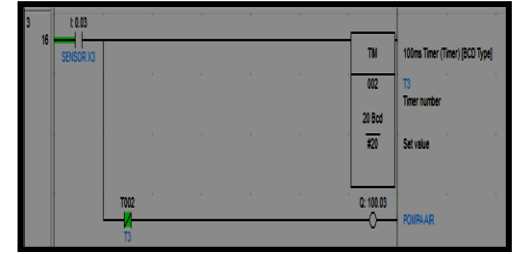

**Gambar 28. Program Sebelum pengisian** 

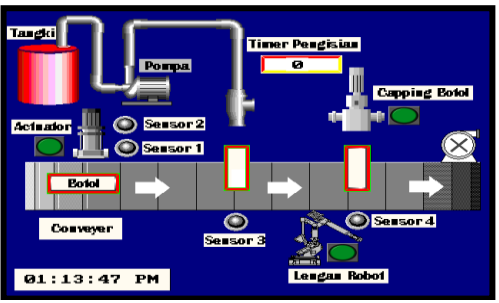

**Gambar 29. Tampilan hmi sebelum pengian** 

**3.2 Ketinggian level minuman kedalam botol di isi selama 2 detik** 

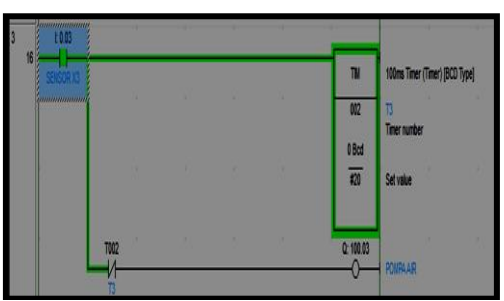

 **Gambar 30. Tampilan Ladder Diagram Program Pengisian botol ON**

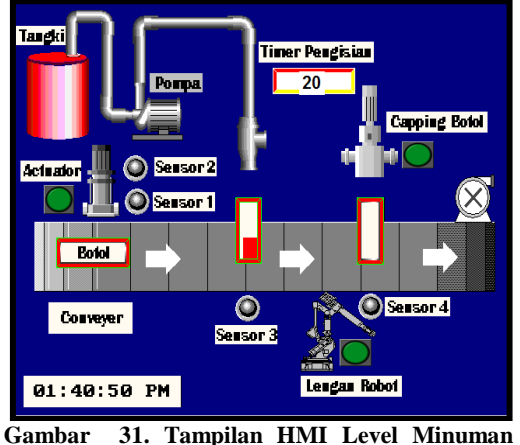

**Botol Pengisian Air Ke Dalam Botol Selama 2 Detik**

**3.3 Ketinggian level minuman dalam botol di isi selama 3,5 detik** 

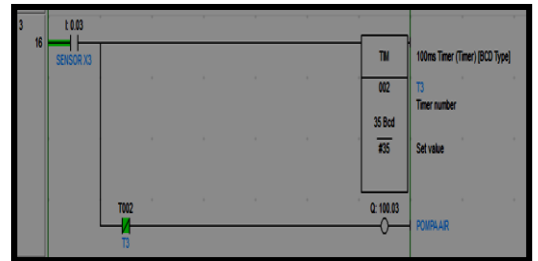

**Gambar 32. Tampilan Ladder Diagram Program OFF**

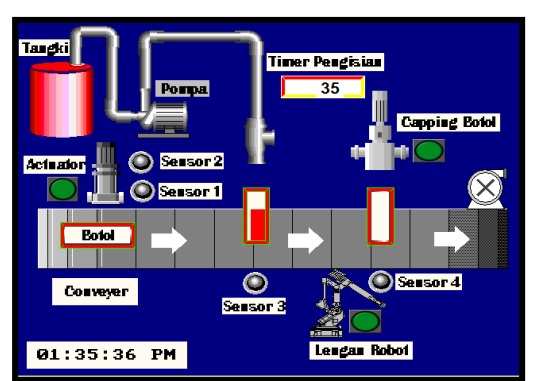

**Gambar 33. Tampilan HMI Level Minuman Botol Pengisian Air ke Dalam Botol Selama 3,5 Detik**

**3.4 Ketinggian level minuman botol di isi selama 5,5 detik untuk melakukan pengisian botol secara penuh**

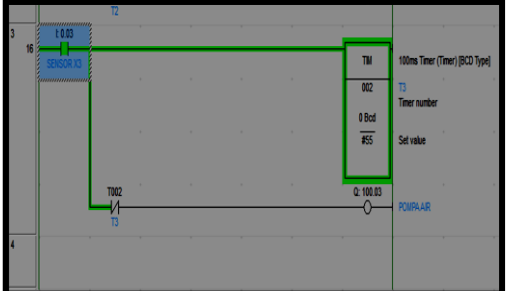

**Gambar 34. Tampilan Ladder Diagram PLC ON**

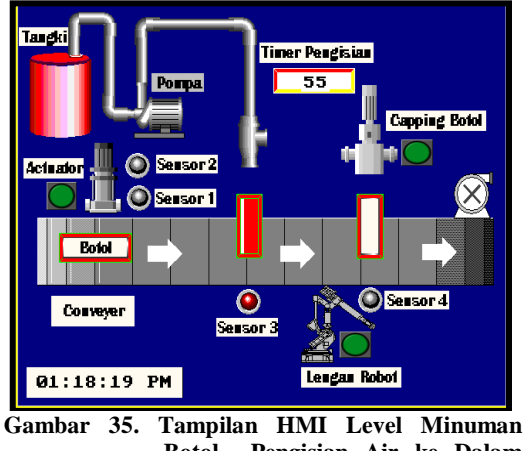

**Botol Pengisian Air ke Dalam Botol Selama 5,5 Detik**

# **IV. Kesimpulan**

Berdasarkan keseluruhan perancangan yang telah dibuat dan diuji maka dapat disimpulkan bahwa:

- 1. PLC HMI yang dibuat dengan cx designer dapat menggambarkan proses yang terjadi pada sistem pengisian minuman kedalam botol menggunakan PLC Omron CP-1E 20 CDR, terbukti dengan melalui HMI dapat memonitor pergerakan dan posisi objek serta dapat melakukan perintah start dan stop saat sistem sedang berjalan.
- 2. Berdasarkan hasil pengujian sistem, PLC HMI dapat bekerja dengan baik yaitu menunjukan proses pengisian botol dengan waktu 2 detik,3,5 detik, serta 5,5 detik

# **Daftar Pustaka**

[1]. Angga Septian MN, 2018, *Penerapan Trainer Human Machine Interface (HMI) Berbasis CX-Designer Sebagai Media Pembelajaran Programmable Logic Controller (PLC)*, Jurnal Informatika Universitas Pamulang ISSN: 2541-1004 Vol. 3, No. 4.

- [2]. Johannsen, 2015, *Perancangan Sistem Konveyor Dilengkapi Dengan Deteksi Objek Menggunakan CMU Cam Berbasis PLC Dan HMI*. Annual Reviews In Control 21(1):159– 70.
- [3]. Fiset, J. Y., 2009, *Human-Machine Interface Design for Process Control Applications*. USA: ISAInstrumentation, System, and Automation Society.
- [4]. OMRON. 2009, *SYSMAC CP1L/CP1E CPU Unit* : Introduction Manual Tokyo, JAPAN: OMRON Corporation